## Stratix EliteLoader アップ/ダウンロード手順

1. Setup.exe をクリックする。

InstallShield Wizard (Figures 1a-b). が立ち上がる。次にNextをクリックする。

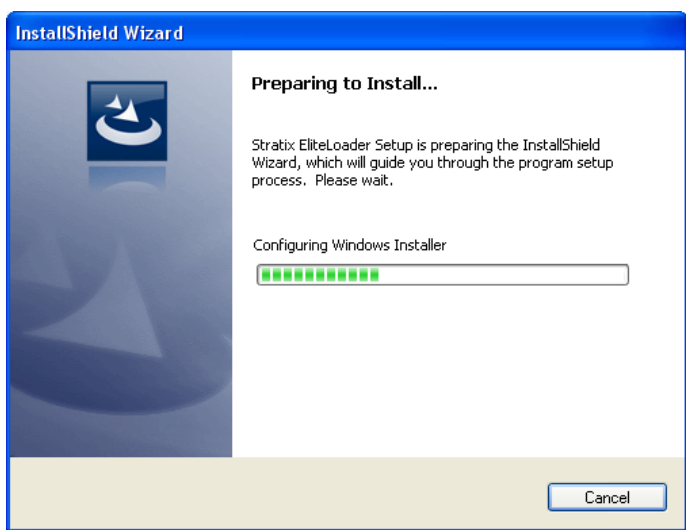

## Figure 1a

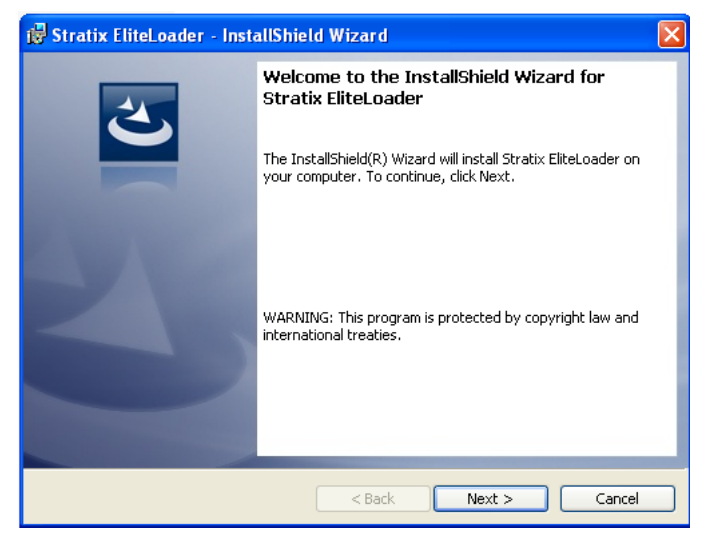

Figure 1b

## 2. Click Next to Figure 1c.

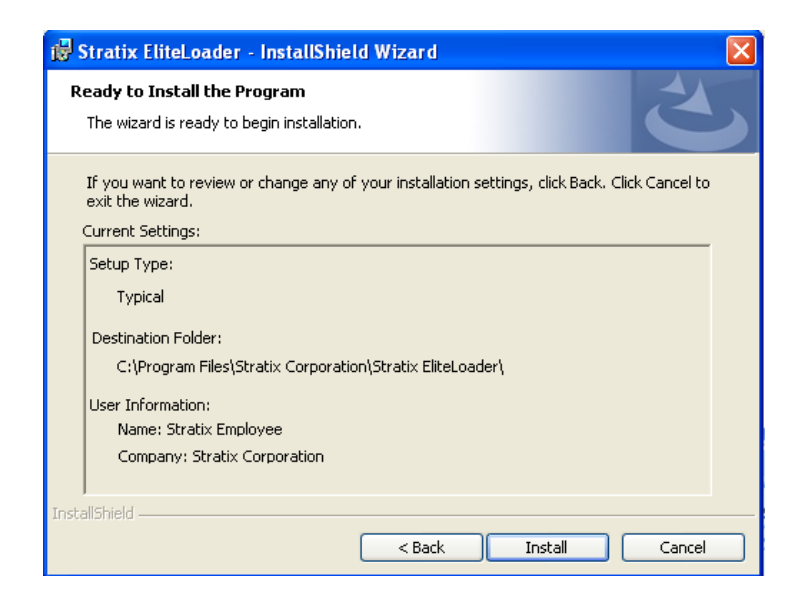

Figure 1c

3. Click Install and the InstallShield wizard will install the program (Figures 1d-e)

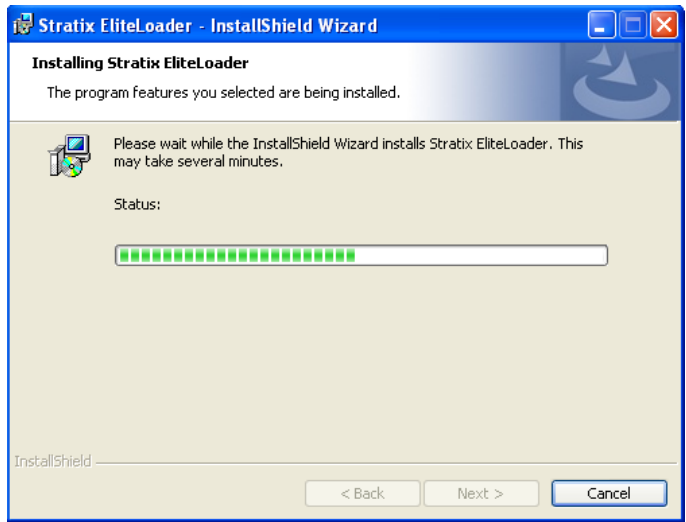

Figure 1d

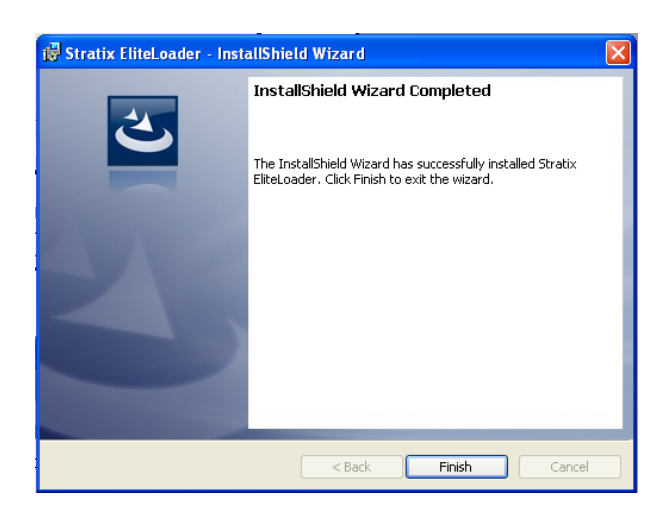

Figure 1e

4. これで PC (cドライブ ->Program Files(X86)->Stratix Corporation->Stratix EliteLoader)へのアップロード完了。

ダウンロード開始:

①エグザマイナー本体タイマーを OFF にする。

手順:

電源立ち上げ後、F+0 でメニュー画面→3→2→F+1を押し、ENTER を2回押してスタート画面に戻 る。

②ダウンロード待ち受けにする。 手順:

F+0 でメニュー画面→6を押して、SVS/Loader 画面で待ち受ける。

③通信ポートの設定 手順: COM1 9600BPS NONE パリティ 1ストップビット NONE フロー制御

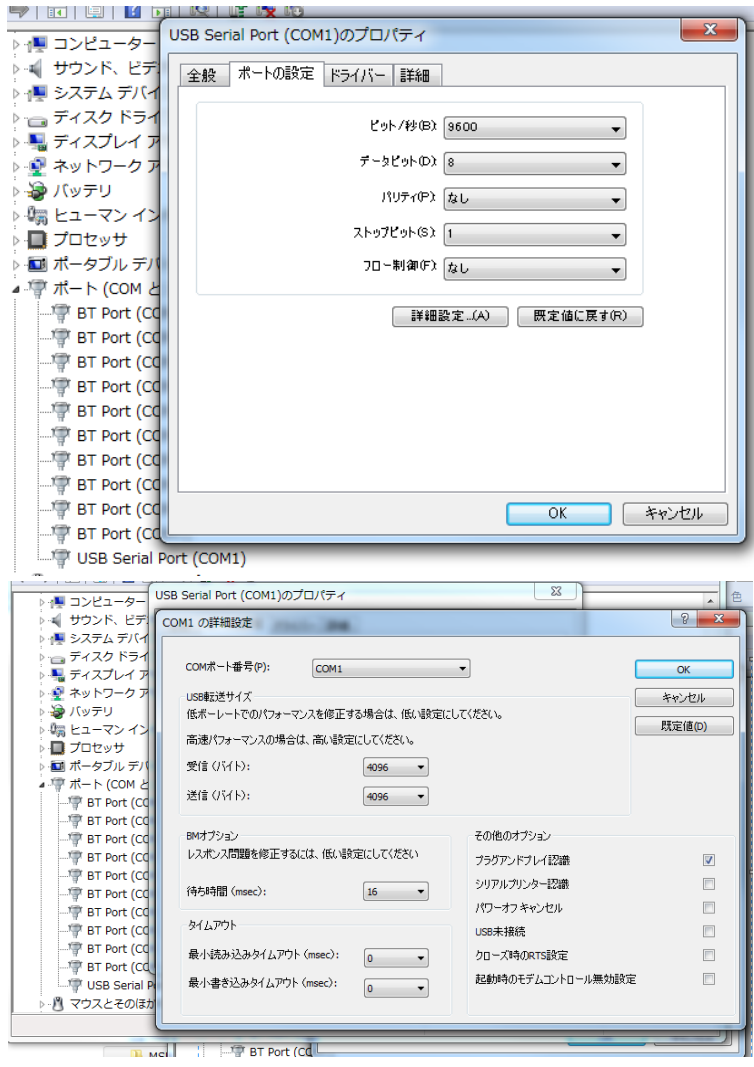

④ダウンロード開始

手順:

スタート->すべてのプログラム->Stratix Corporation->Stratix EliteLoader をクリックする。

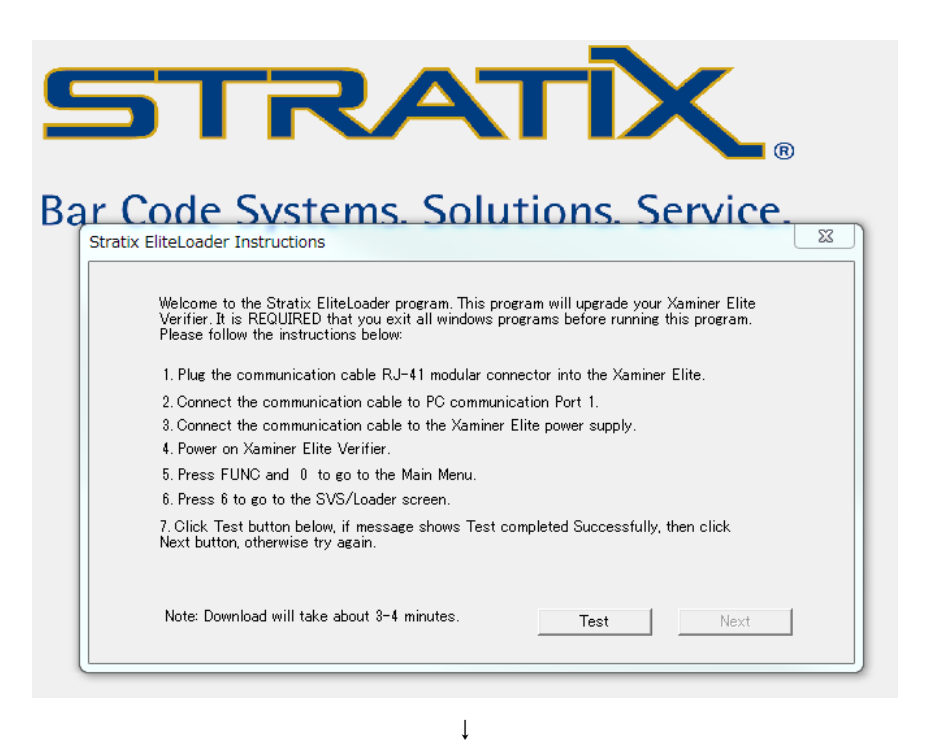

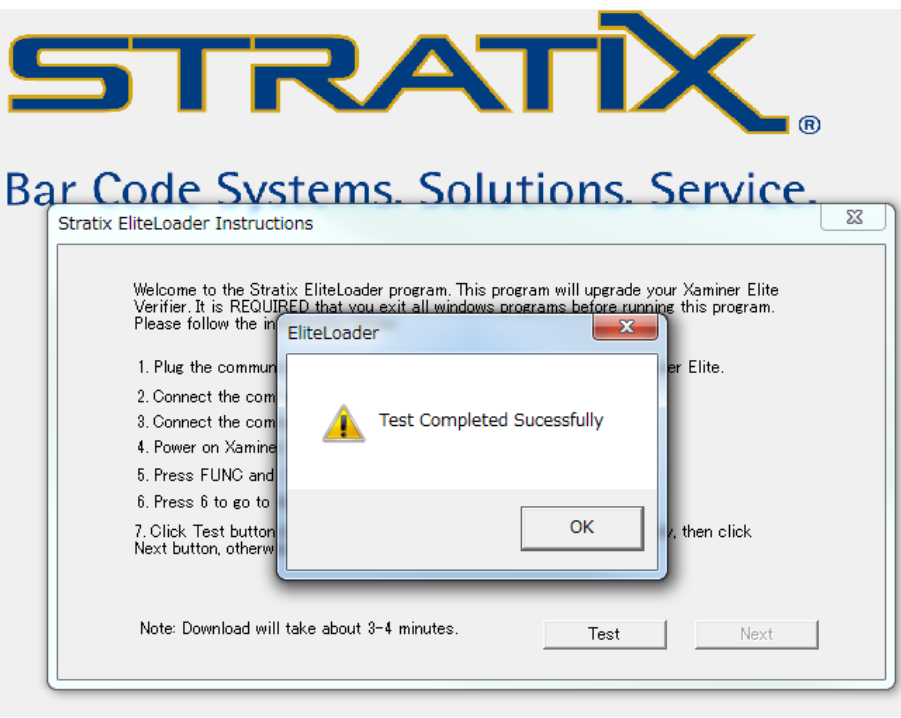

↓

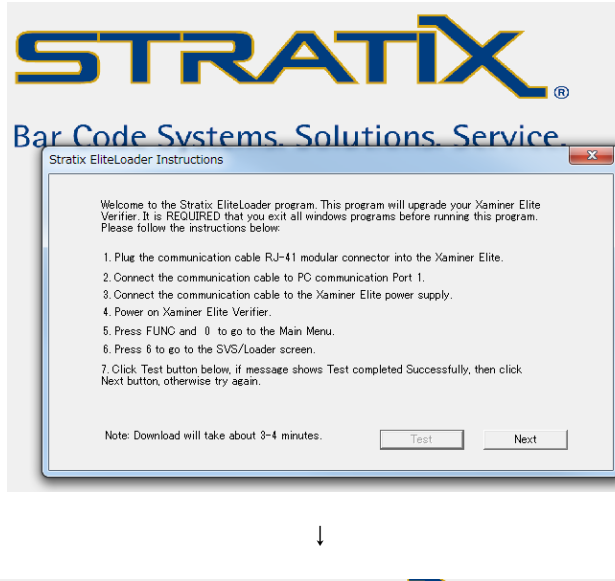

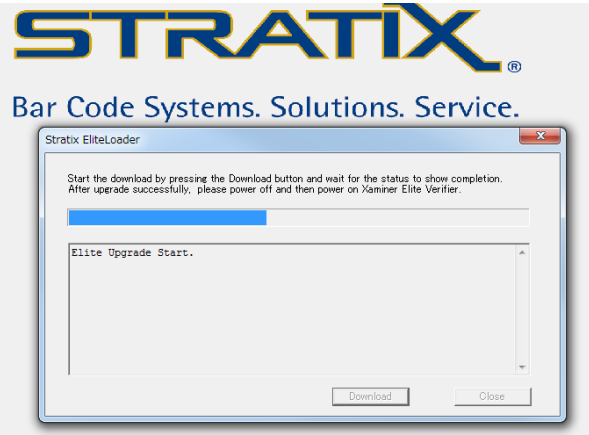

↓

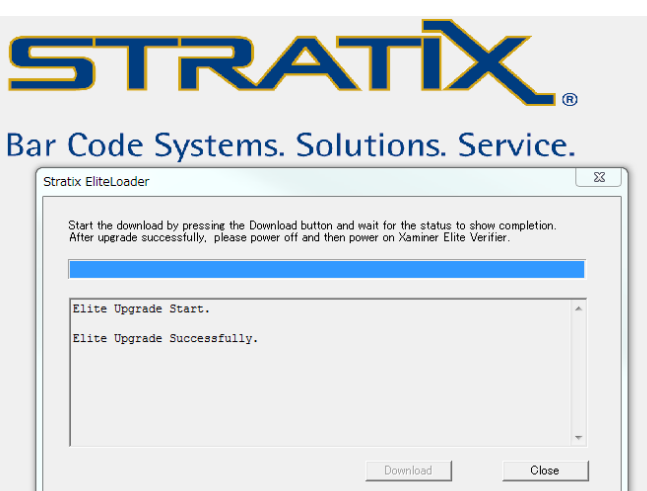

エグザマイナー本体へのダウンロード完了。 【注】タイマーOFF 設定を Enable に戻してください。